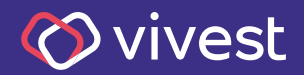

## **Como fazer a** Solicitação de Reembolso pelo aplicativo **Bem Saúde - Vivest**

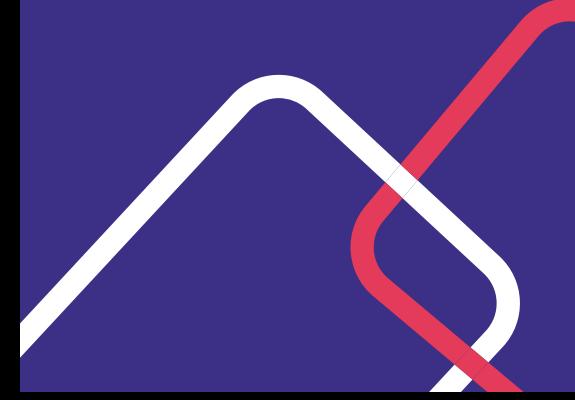

Para que você saiba como solicitar o seu reembolso de serviços de saúde, pelo aplicativo Bem Saúde - Vivest, preparamos um passo a passo, que você confere a seguir.

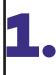

**1.** Baixe em seu smartphone o aplicativo **Bem Saúde - Vivest**, disponível para sistemas Android, na Google Play, e IoS, na Apple Store.

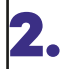

**2.** Acesse o aplicativo, inserindo seu CPF no login e na senha.

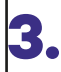

**3.** No aplicativo, clique na opção **Reembolso**.

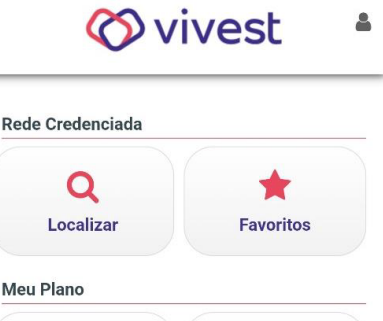

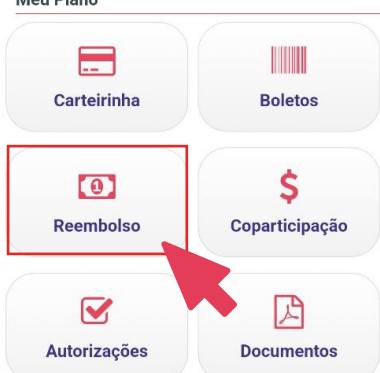

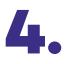

A. Na sequência, clique na imagem que<br>experá exibida, para iniciar a solicitação do reembolso.

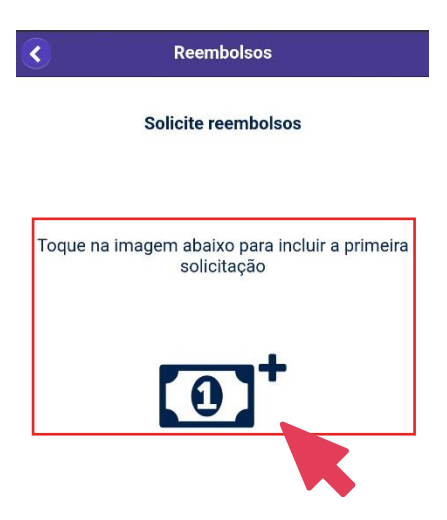

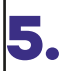

**5.** Em seguida, leia e aceite o Termo de Responsabilidade, clicando em **Aceitar**.

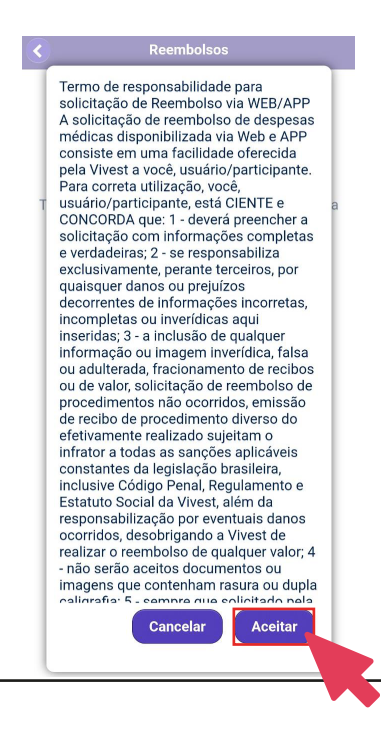

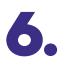

**6.** Na tela seguinte, preencha as informações do prestador de serviço, com:

- **a)** CPF ou CNPJ do prestador do serviço;
- **b)** Nome do prestador do serviço;
- **c)** Especialidade;
- **d)** Data do recibo ou NF;

**e)** Nº do recibo ou NF;

**f)** Se deseja ou não detalhar os procedimentos;

**g)** Tipo de procedimento, se Médico ou Odontológico.

**Reembolsos** Identifique o prestador de serviços CPF ou CNPJ Nome Especialidade **O DERMATOLOGIA**  $\odot$ Data Recibo/NF Nº Recibo/NF Deseja detalhar os procedimentos? O Não  $\sim$  Sim Escolha o tipo de procedimento **O** Médico Odontológico  $\bigcirc$ Continuar  $\bullet$ 

Depois, clique em **Continuar**.

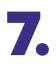

**7.** Na próxima tela, selecione o beneficiário e informe a data, o valor e o tipo de atendimento. O campo "Observação" deve ser usado para complementar as informações sobre o reembolso. Por exemplo: consulta de oftalmologia, terapia ocupacional, terapia psicológica, cirurgia etc.

## Em seguida, clique em **Continuar**.

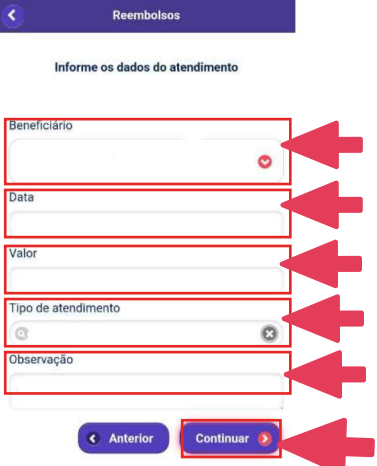

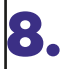

**8.** Na próxima tela, anexe os comprovantes, utilizando as opções de tirar uma foto ou anexar um arquivo. Em seguida, clique em **Continuar**.

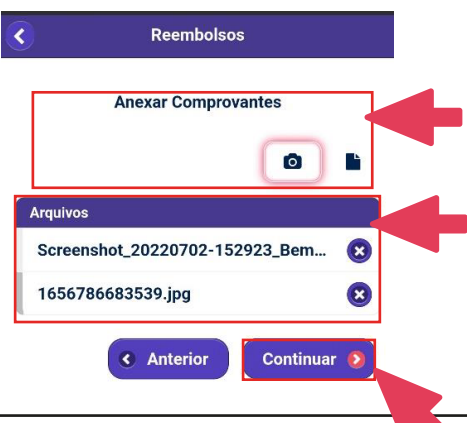

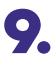

**9.** Em seguida, o aplicativo exibirá um resumo do seu pedido de reembolso. Confira se todos os dados estão corretos e clique em **Enviar**.

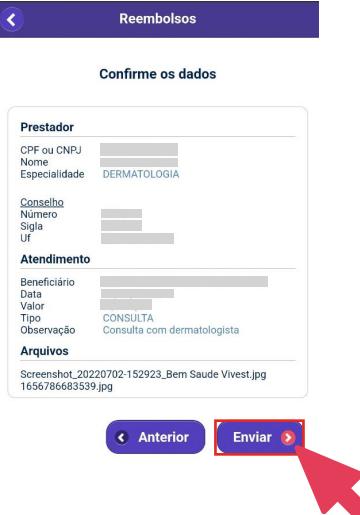

Na tela seguinte, será exibido o número 10. Na tela seguinte, será exibido o n<br>de protocolo. Clique em OK para finalizar a solicitação do seu reembolso.

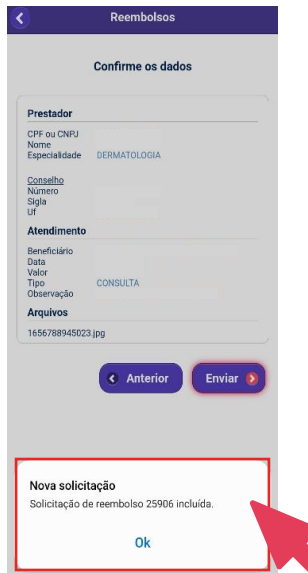

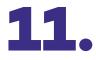

**11.** Após finalizar o processo, o aplicativo exibirá o número do protocolo do seu pedido de reembolso.

> Ao clicar na seta vermelha à esquerda, o aplicativo exibirá os detalhes e o status da análise do seu pedido de reembolso.

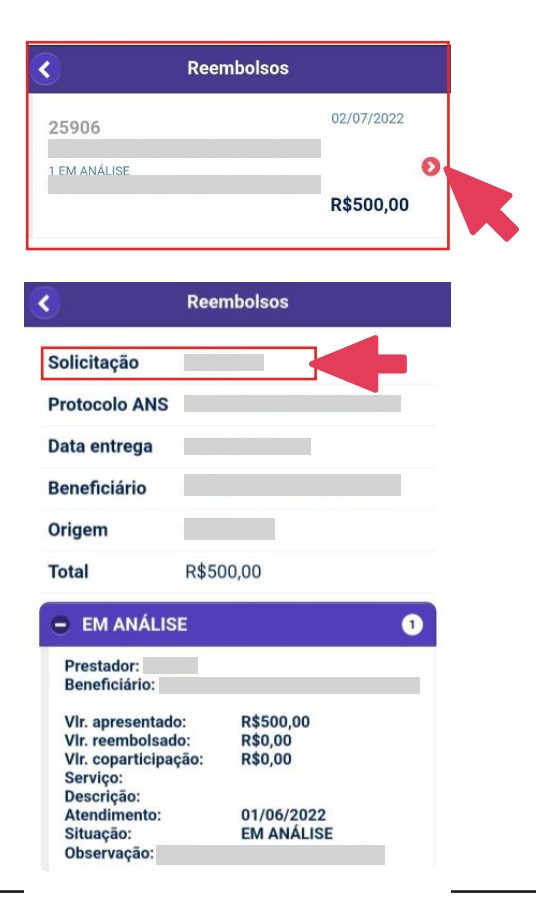

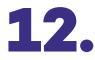

**12.** Caso queira, você poderá fazer uma nova solicitação de reembolso, clicando no botão **Nova Solicitação**.

> Neste caso, basta seguir todos os passos descritos anteriormente.

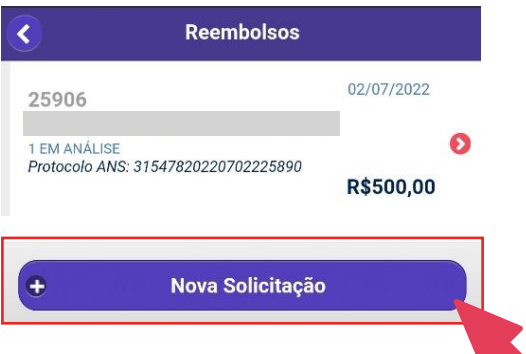

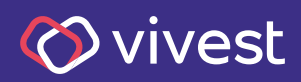